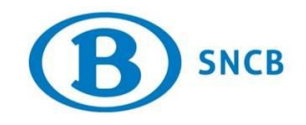

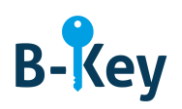

# **MANUEL**

# **Installer Google Authenticator sur votre iPhone ou iPad**

## **Table des matières**

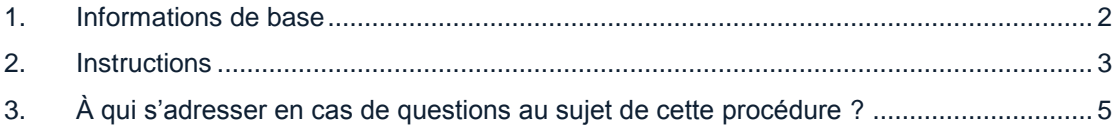

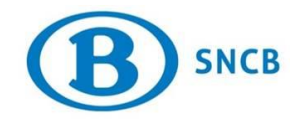

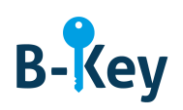

## <span id="page-1-0"></span>**1. Informations de base**

#### **1.1 Étapes de processus B-Key**

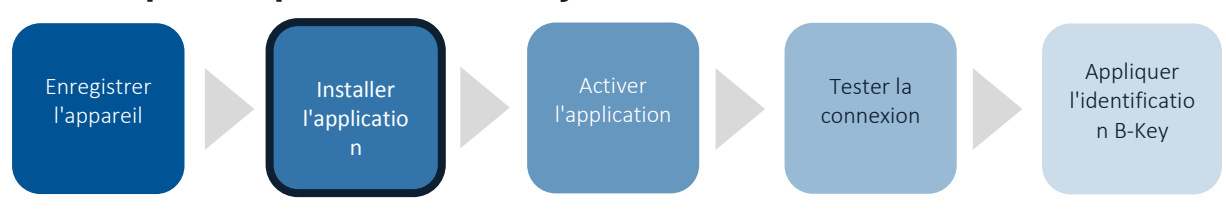

### **1.2 Champ d'application**

Les instructions s'appliquent à :

- Appareil : votre iPhone ou iPad que vous avez enregistré dans l'assistant d'enregistrement B-Key sur [http://bportal](http://bportal/) > Pratique > Accès > Authentification B-Key
- Application : Google Authenticator (application gratuite)

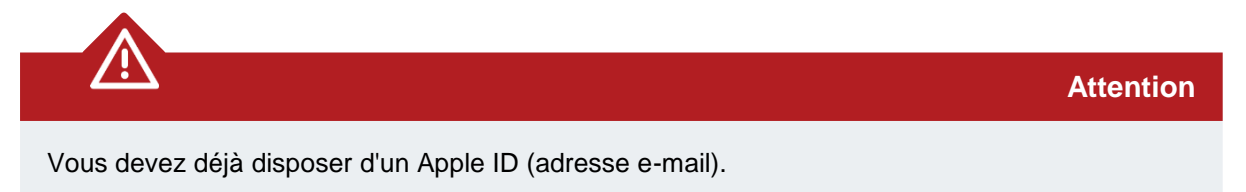

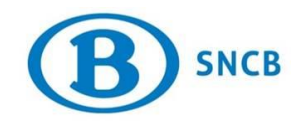

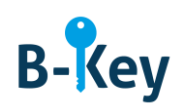

# <span id="page-2-0"></span>**2. Instructions**

#### **2.1 Ouvrir l'App Store**

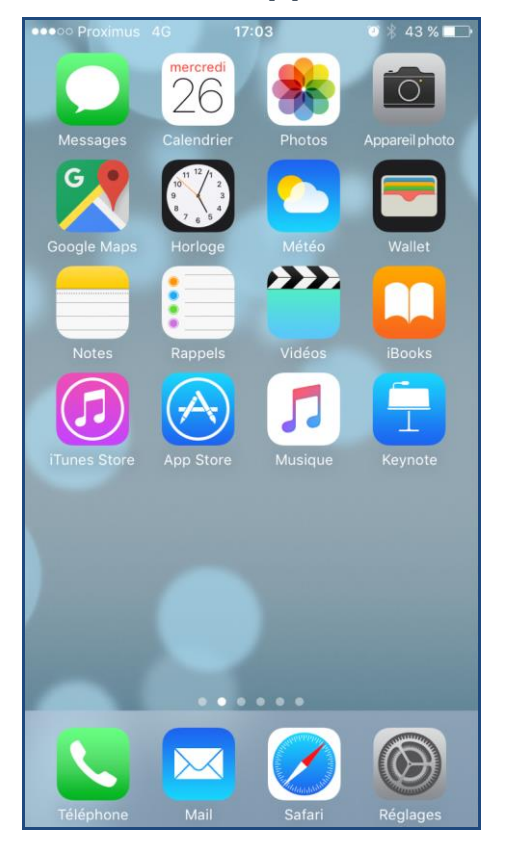

- 1. Accédez à la liste d'applications sur votre smartphone ou tablette.
- 2. Ouvrez l'App Store.

#### **2.2 Rechercher Google Authenticator**

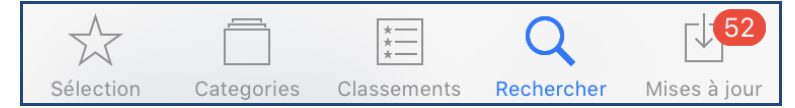

1. Tapez sur « Rechercher » (la loupe) en bas de l'écran.

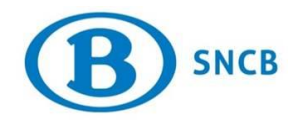

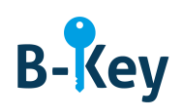

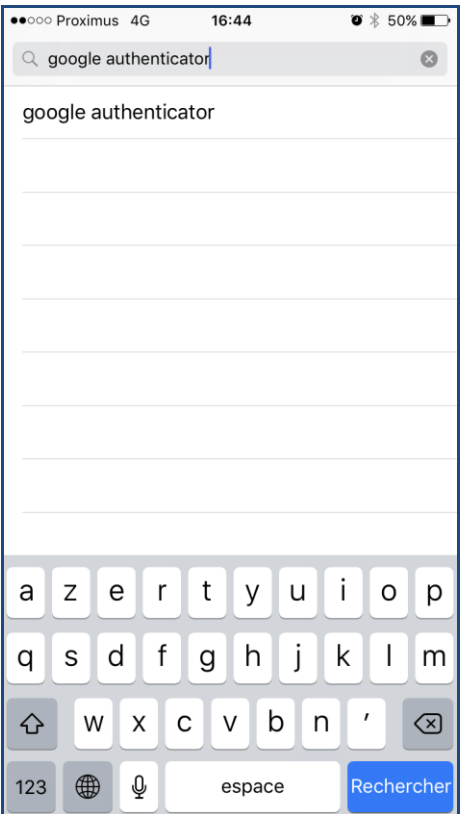

- 2. Saisissez « Google Authenticator ».
- 3. Tapez sur « Rechercher » sur votre clavier ou tapez dans la liste des suggestions sur « Google Authenticator ».

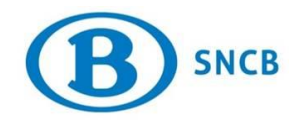

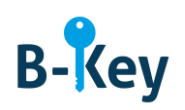

### **2.3 Démarrer l'installation**

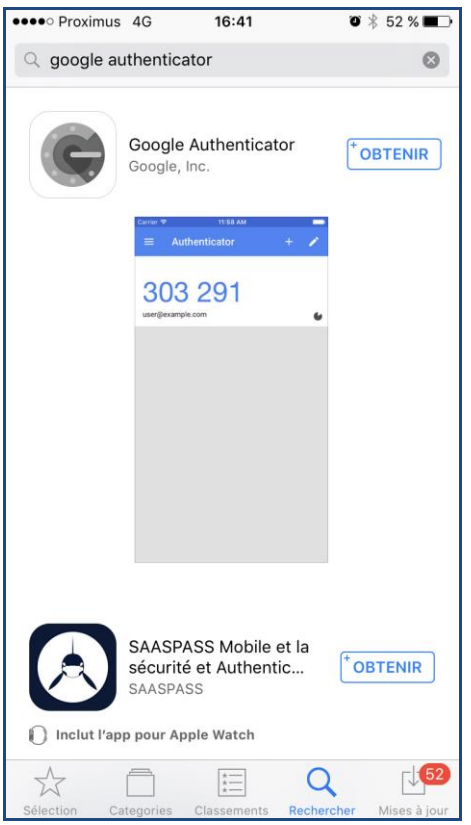

Dans Google Authenticator, tapez sur « Obtenir».

# <span id="page-4-0"></span>**3. À qui s'adresser en cas de questions au sujet de cette procédure ?**

Les collaborateurs du B-IT Support Center sont à votre disposition pour répondre à vos questions au sujet de cette procédure.

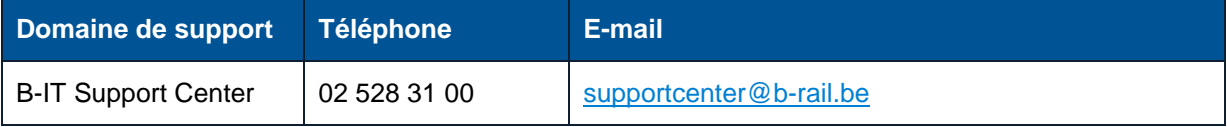